## **Ventanilla Web**

## **Suspender Ventanilla**

- 1. La suspensión de la ventanilla le permitirá al usuario detener su actividad principal para dedicarle tiempo a otras actividades sin tener que cerrar su sesión.
- 2. Para suspender la atención de tickets el usuario deberá seleccionar la opción **[Suspender]** el cual está ubicado en el panel derecho de la pantalla.

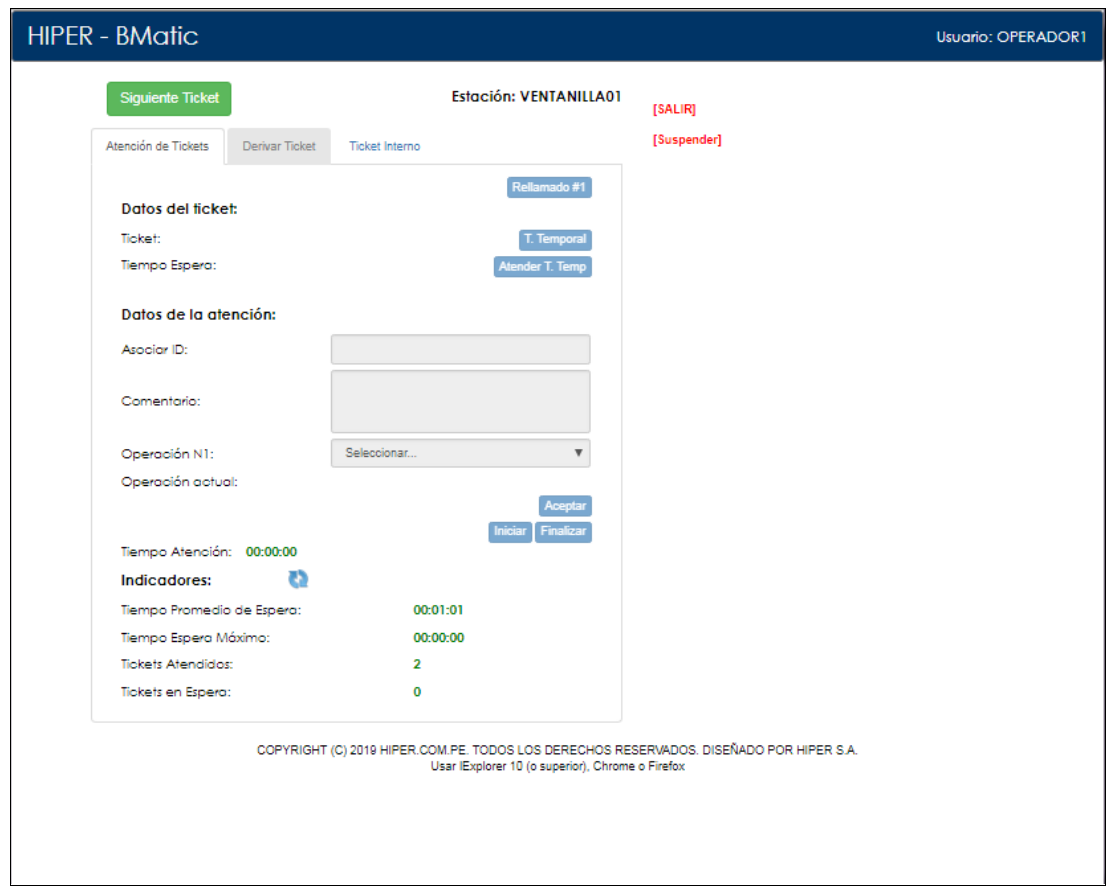

3. Esta opción le permitirá al usuario indicar los motivos de la suspensión de la ventanilla, es por ello que al ser utilizada el usuario deberá seleccionar el motivo por el cual detendrá sus actividades.

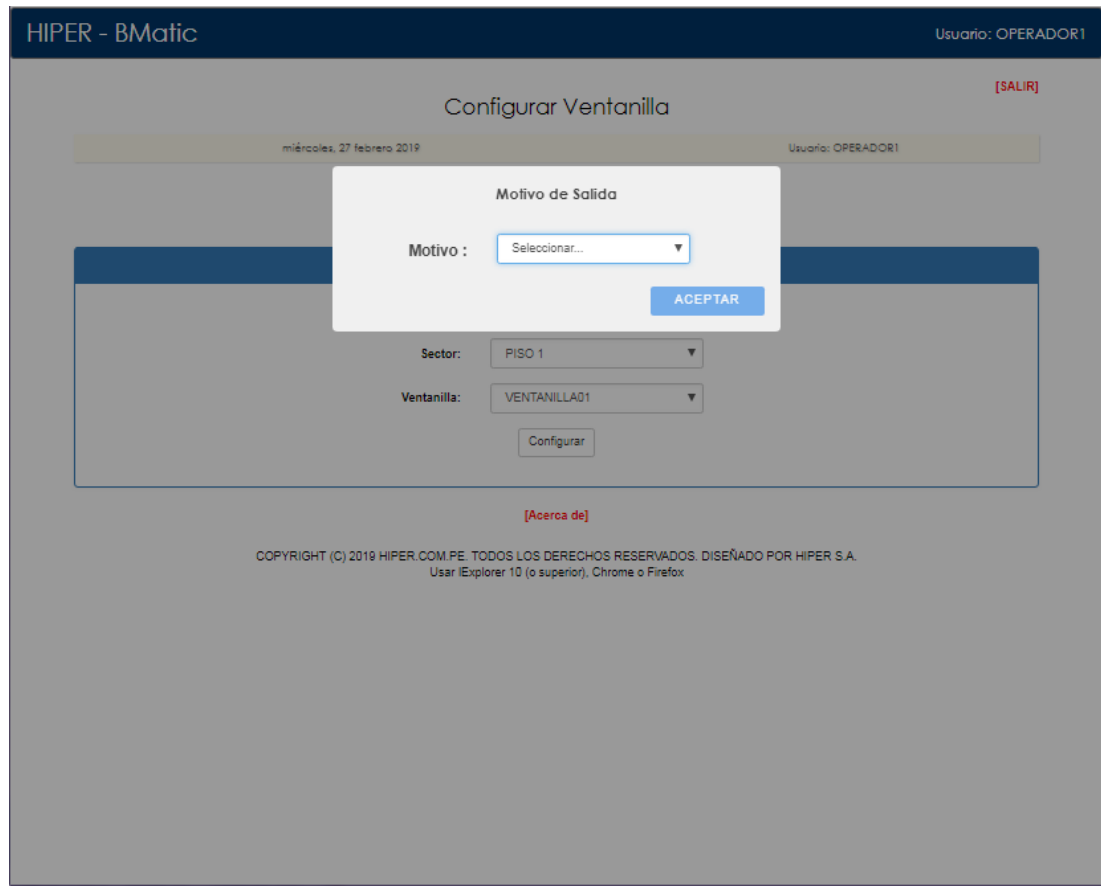

- 4. El campo **"Motivo"** contendrá un listado de motivos de suspensión los cuáles son previamente registrados en el sistema y que corresponden a actividades recurrentes del día a día del usuario operador.
- 5. Una vez seleccionado el motivo se deberá hacer clic en el botón azul **"ACEPTAR"**
- 6. El sistema mostrará la pantalla de **"Configurar Ventanilla"** para un próximo inicio de sesión.
- 7. Otras situaciones en la que se puede utilizar la opción **[Suspender]** es:
	- a. Por ejemplo, cuándo no se tenga un ticket en proceso de llamado o rellamado, es decir no tenga un ticket por atender, ya que se mostrará el mensaje de *"La ventanilla no puede ser suspendida con un ticket asignado"*

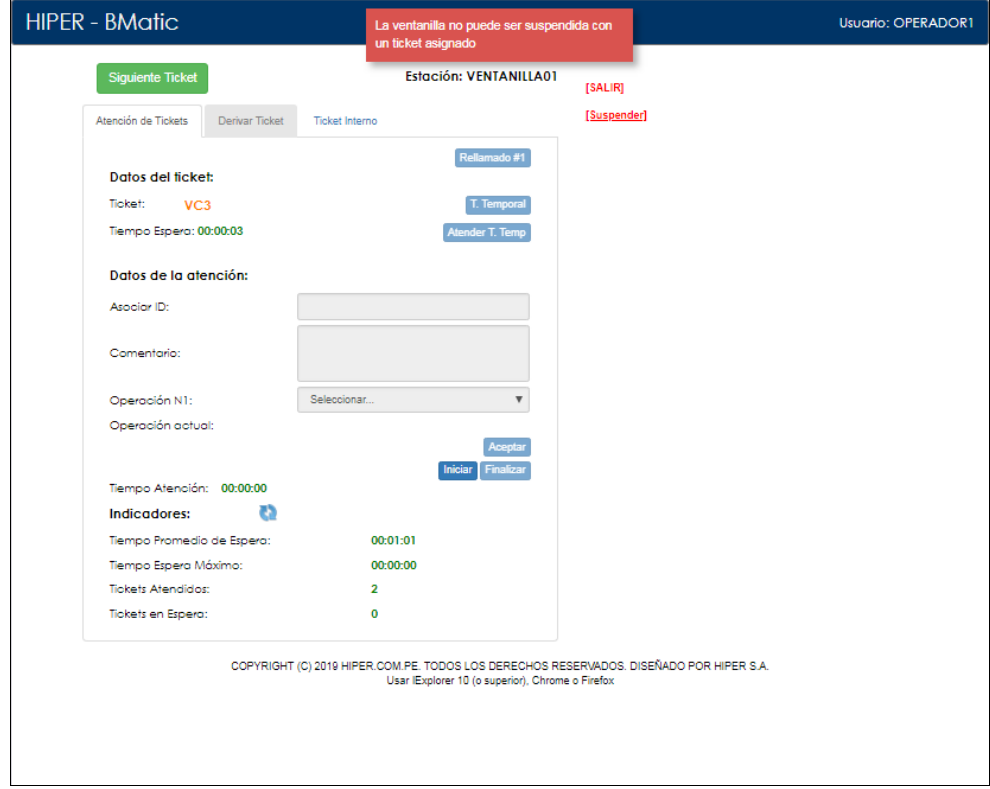

Se deberá atender el ticket y posteriormente utilizar la opción de **[Suspender].**

b. Otra situación, es cuándo se requiera finalizar una atención, es decir, se inició la atención de un ticket y posteriormente se requiere finalizarlo, el usuario podrá seleccionar la opción de **[Suspender]** en lugar de hacer clic en el botón de "**Finalizar**"

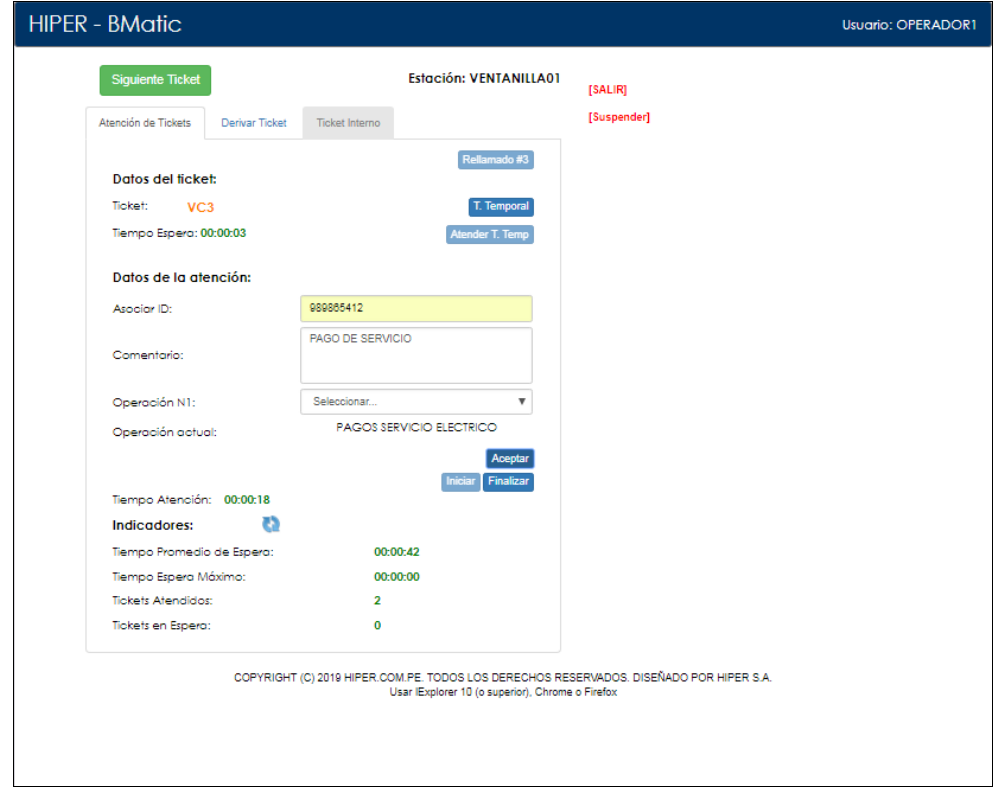

Si se inicia sesión nuevamente se podrá ver que el contador de tickets atendidos se actualizó con el ticket que se finalizó recientemente.

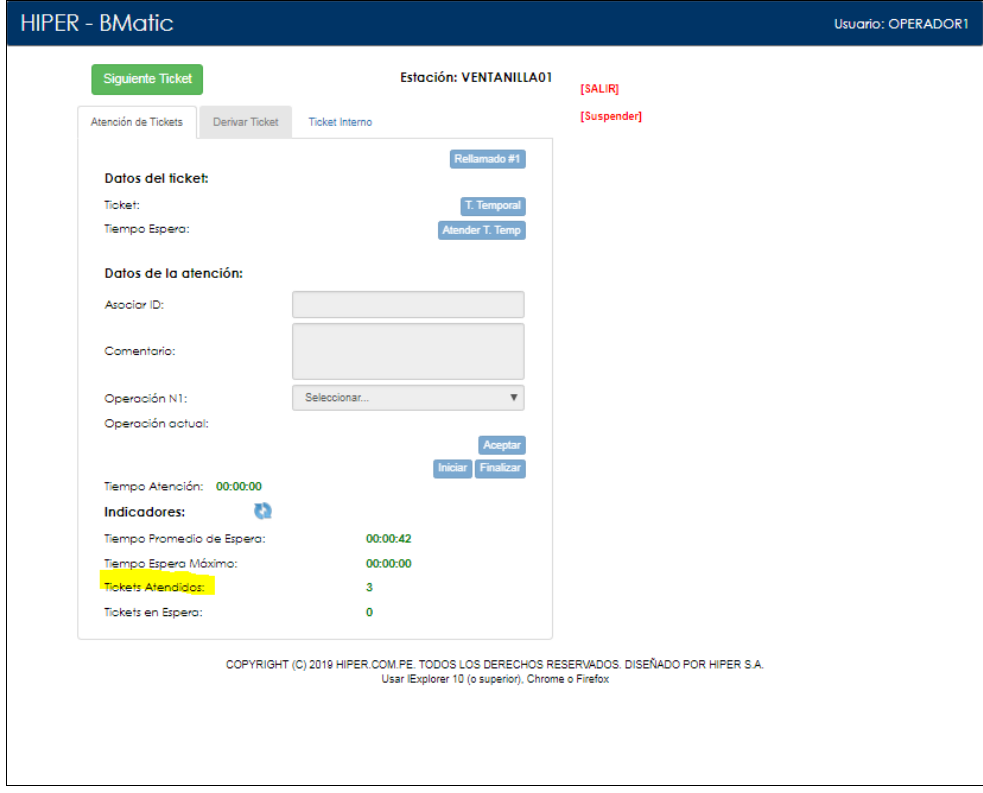